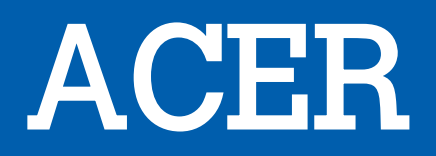

# PC de bureau ASPIRE XC-330

# MANUEL D'UTILISATION

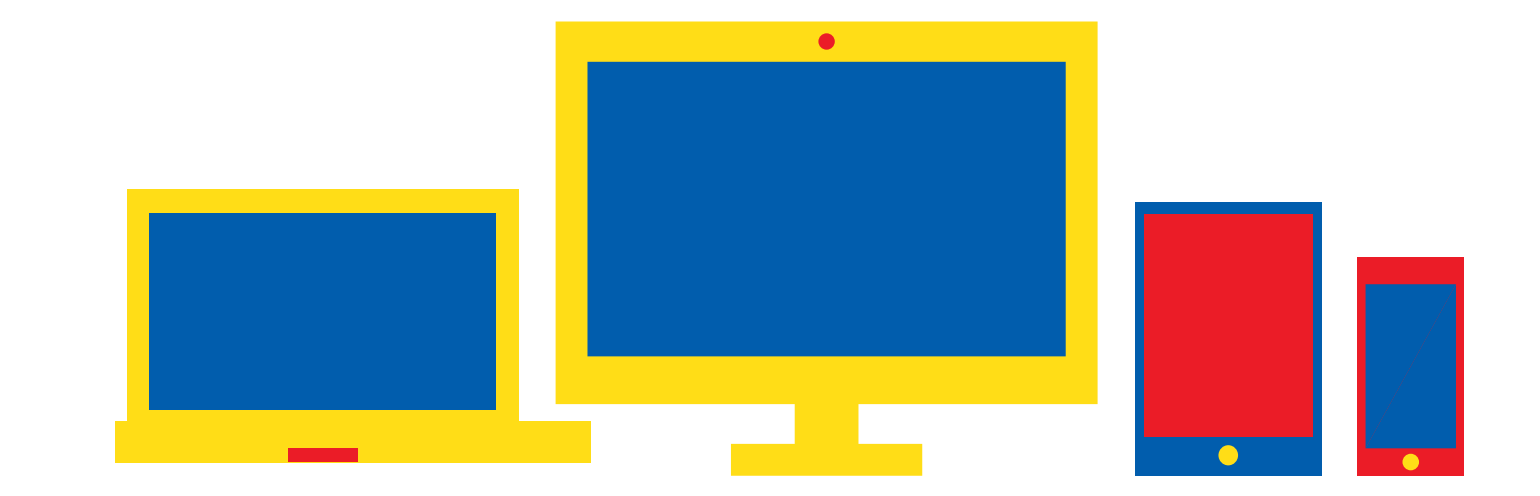

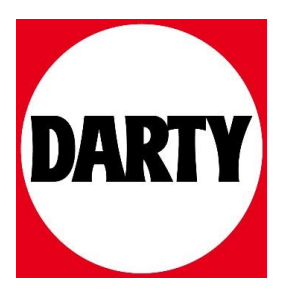

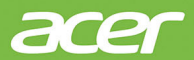

# **Ordinateur de bureau Aspire Manuel d'utilisation**

© 2018. Tous droits réservés. Ordinateur de bureau Aspire Couvre : Modèles tour Cette révision : 11/2018

#### **Important**

**Ce manuel contient des informations propriétaires qui sont protégées par les lois sur le copyright. Les informations contenues dans ce manuel peuvent être modifiées sans préavis. Certaines fonctionnalités décrites dans ce manuel peuvent ne pas être prises en charge en fonction de la version du système d'exploitation. Les images fournies ici sont pour référence seulement et peuvent contenir des informations ou des fonctionnalités qui ne s'appliquent pas à votre ordinateur. Le Groupe Acer ne peut être tenu responsable des erreurs ou omissions techniques ou éditoriales contenues dans ce manuel.**

# **Enregistrer votre produit Acer**

- 1.Assurez-vous d'être connecté à Internet.
- 2.Ouvrez l'appli *[Acer Product Registration] (Enregistrement du produit Acer)*.
- 3.Installez les mises à jour requises.
- 4.Inscrivez-vous pour avoir un Acer ID ou connectez-vous si vous avez déjà un Acer ID, cela enregistrera automatiquement votre produit.

Une fois votre demande d'enregistrement reçue, nous vous enverrons un email de confirmation avec des données importantes.

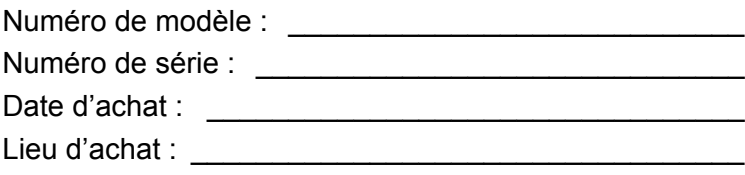

# **TABLE DES MATIÈRES**

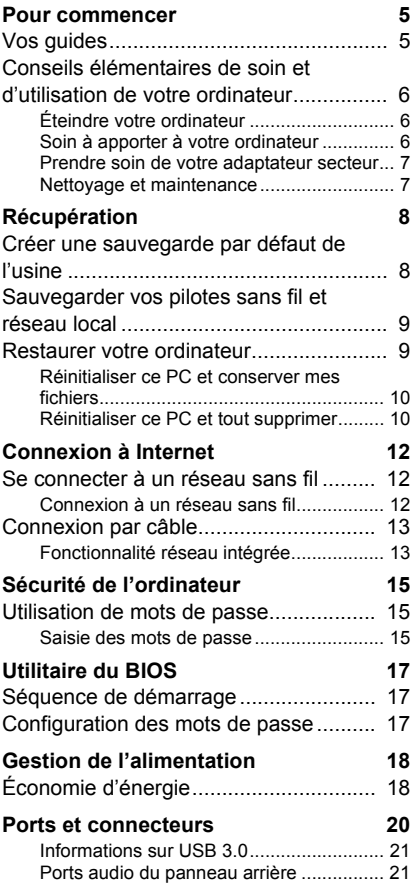

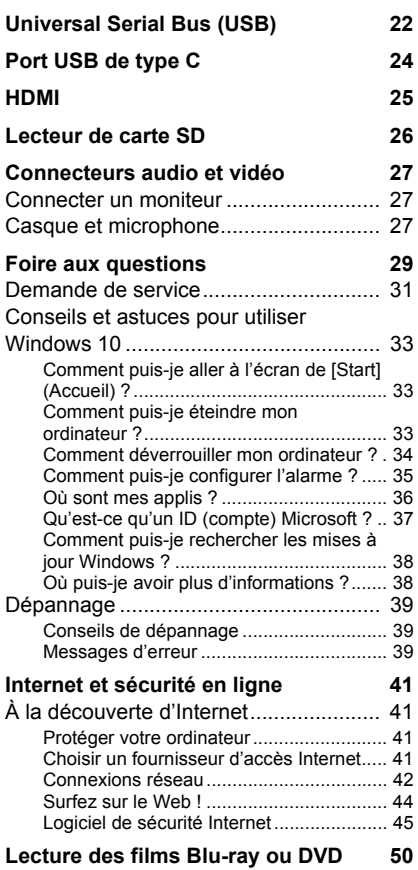

# **Pour commencer...**

## **Dans cette section vous trouverez :**

- Des informations utiles pour prendre soin de votre ordinateur et de votre santé
- Comment créer des sauvegardes de récupération
- Des instructions pour connecter à un réseau
- Des informations sur l'utilisation des logiciels fournis par Acer

# **POUR COMMENCER**

<span id="page-5-0"></span>Nous désirons vous remercier d'avoir fait de cet ordinateur de bureau Acer votre choix pour répondre à vos besoins informatiques.

# <span id="page-5-1"></span>**Vos guides**

Pour vous aider à utiliser votre ordinateur de bureau Acer, nous avons conçu plusieurs guides :

Tout d'abord, le **Guide de configuration** (ou **Poster de configuration**) vous aide à configurer votre ordinateur.

Pour plus d'information sur l'aide que votre ordinateur peut vous apporter pour être plus productif, veuillez vous reporter au **Manuel d'utilisation**. Ce guide contient des informations détaillées sur des sujets tels que les utilitaires systèmes, la récupération des données, les options d'extension et le dépannage.

Une fois connecté à Internet, vous pouvez télécharger les mises à iour de votre ordinateur depuis :

**http://go.acer.com/?id=17883**

- 1.Le lien ouvrera la page Web de [Support] (Assistance) Acer.
- 2.Défilez en bas vers *[Drivers and Manuals] (Pilotes et manuels)* et recherchez votre modèle en collant ou entrant manuellement le numéro de série, SNID, ou modèle de produit.
- 3.Depuis cette page, vous pouvez également télécharger et installer l'utilitaire d'identification Acer qui détectera automatiquement le numéro de série et le SNID de votre ordinateur et vous permet de les copier dans le presse-papiers.
- 4.Une fois que vous avez trouvé votre modèle de produit, les mises à jour ou les documents seront listés.

# <span id="page-6-0"></span>**Conseils élémentaires de soin et d'utilisation de votre ordinateur**

# <span id="page-6-1"></span>**Éteindre votre ordinateur**

L'ordinateur peut être éteint de plusieurs manières :

- Utilisez la commande d'arrêt de Windows : Appuyez la *touche Windows* ou sélectionnez le *bouton [Start] (Démarrer) de Windows*, sélectionnez **[Power] (Alimentation)** > **[Shut down] (Arrêter)**.
- Cliquez-droit sur le *bouton [Start] (Démarrer) de Windows* > **[Shut down or sign out] (Arrêter ou se déconnecter)** > **[Shut down] (Arrêter)**.

Si vous avez besoin d'éteindre l'ordinateur brièvement, mais vous ne voulez pas complètement l'arrêter, vous pouvez le mettre en *[Sleep] (Veille)* de l'une des manières suivantes :

- Appuyez le bouton d'alimentation.
- Appuyez la touche de raccourci de veille.
- Appuyez la *touche Windows* ou sélectionnez le *bouton [Start] (Démarrer) de Windows*, sélectionnez **[Power] (Alimentation)** > **[Sleep] (Veille)**.
- Cliquez-droit sur le *bouton [Start] (Démarrer) de Windows* > **[Shut down or sign out] (Arrêter ou se déconnecter)** > **[Sleep] (Veille)**.

### **Remarque**

*Si vous ne pouvez pas mettre l'ordinateur hors tension de manière normale, appuyez sur le bouton d'alimentation et maintenez-le pendant jusqu'à dix secondes. Si vous avez mis l'ordinateur hors tension et vous souhaitez le mettre à nouveau sous tension, attendez au moins 2 secondes.*

# <span id="page-6-2"></span>**Soin à apporter à votre ordinateur**

Votre ordinateur sera un outil efficace si vous en prenez bien soin.

- Utilisez uniquement l'adaptateur fourni avec votre appareil, ou un adaptateur approuvé par Acer pour alimenter votre appareil.
- N'exposez pas l'ordinateur à la lumière directe du soleil. Ne le mettez pas à côté d'une source de chaleur telle qu'un radiateur.
- N'exposez pas l'ordinateur à des températures inférieures à 0ºC (32ºF) ou supérieures à 50ºC (122ºF).
- Ne soumettez pas l'ordinateur à des champs magnétiques.
- N'exposez pas l'ordinateur à la pluie ou à l'humidité.
- Ne renversez pas d'eau ou de liquides sur l'ordinateur.
- Ne soumettez pas l'ordinateur à des chocs violents ou à des vibrations.
- N'utilisez pas l'ordinateur en milieu empoussiéré ou sale.
- Ne posez jamais d'objets sur l'ordinateur lorsqu'il est fermé.
- Ne fermez pas l'écran de l'ordinateur brusquement.
- Ne placez jamais l'ordinateur sur une surface instable.

### <span id="page-7-0"></span>**Prendre soin de votre adaptateur secteur**

Voici quelques conseils pour le soin à apporter à votre adaptateur secteur :

- Ne connectez pas l'adaptateur à d'autres appareils.
- Ne marchez pas sur le cordon d'alimentation et ne placez rien dessus. Faites passer le cordon d'alimentation et les autres câbles en dehors des zones où les gens marchent.
- Lorsque vous débranchez le cordon d'alimentation, ne tirez pas sur le cordon, mais sur la prise.
- Lors de l'utilisation d'une rallonge, assurez-vous que l'ampérage total des appareils reliés par la rallonge reste dans les limites prévues pour la rallonge. De même, vérifiez que l'ampérage de tous les appareils reliés à une même prise secteur ne dépasse pas la valeur du fusible.

### <span id="page-7-1"></span>**Nettoyage et maintenance**

Lors du nettoyage de l'ordinateur, procédez comme suit :

- 1.Éteignez l'ordinateur.
- 2.Déconnectez l'adaptateur secteur.
- 3.Utilisez un chiffon doux et humide. N'utilisez pas de liquide ou d'aérosol de nettoyage.

Si votre ordinateur est tombé ou a visiblement endommagé ou ne fonctionne pas normalement, veuillez contacter votre centre de service Acer agréé le plus proche.

# **RÉCUPÉRATION**

<span id="page-8-0"></span>Si vous rencontrez des problèmes avec votre ordinateur, et la foire aux questions (**[voir Vous avez une question ? à la page 28](#page-28-0)**) ne vous aide pas, vous pouvez récupérer votre ordinateur.

Cette section décrit les outils de récupération disponibles sur votre ordinateur. Acer fournit *Acer Care Center*, qui vous permet de réinitialiser votre PC, actualiser votre PC ou créer une sauvegarde par défaut de l'usine. Si vous ne pouvez pas accéder à *Acer Care Center*, cliquez sur **[Settings] (Paramètres)** dans le menu [Start] (Démarrer), sélectionnez **[Update & Security] (Mise à jour et Sécurité)**, puis cliquez sur **[Recovery] (Récupération)**.

#### **Remarque**

*Acer Care Center varie en fonction du modèle ou du système d'exploitation.*

#### **Important**

**Nous vous recommandons de créer une [Factory Default Backup] (Sauvegarde par défaut de l'usine) dès que possible. Dans certaines situations, une récupération complète nécessitera une sauvegarde de récupération USB.**

# <span id="page-8-1"></span>**Créer une sauvegarde par défaut de l'usine**

[Recovery Management] (Gestion de la récupération) vous permet de sauvegarder rapidement et facilement votre système d'exploitation, les appli installées et les données.

#### **Remarque**

*La sauvegarde de récupération nécessitant au moins 8 Go de stockage après formatage, il est recommandé d'utiliser une clé USB avec une capacité de 16 Go ou plus.*

1.À partir de *[Start] (Démarrer)*, sélectionnez **Care Center** puis **[Recovery Management] (Gestion de la récupération)**.

- 2.Sélectionnez l'onglet *[Backup] (Sauvegarder)* et cliquez sur **[Get Started] (Mise en route)** pour que *[Create Factory Default Backup] (Créer une sauvegarde par défaut de l'usine)* ouvre la fenêtre *[Recovery Drive] (Lecteur de récupération)*.
- 3.Assurez-vous que **[Back up system files to the recovery drive] (Sauvegarder les fichiers système sur le lecteur de récupération)** est sélectionné et cliquez sur **[Next] (Suivant)**.
- 4.Branchez le lecteur USB et attendez que le PC détecte le lecteur USB, puis cliquez sur **[Next] (Suivant)**.
- 5.Toutes les données sur le lecteur seront supprimées. Cliquez sur **[Create] (Créer)** pour continuer.
- 6.La progression de la sauvegarde sera affichée à l'écran.
- 7.Continuez le processus jusqu'à sa fin.
- 8.Débranchez le lecteur USB et marquez-le clairement.

#### **Important**

**Écrivez une description unique de la sauvegarde, par exemple « Sauvegarde de récupération Windows ». Assurez-vous de conserver la sauvegarde dans un endroit sûr dont vous vous souviendrez.**

# <span id="page-9-0"></span>**Sauvegarder vos pilotes sans fil et réseau local**

Sauvegardez vos pilotes sans fil et réseau local. Vous pouvez utiliser ces sauvegardes pour installer les pilotes sans fil et réseau local si vous installez un autre système d'exploitation.

- 1.À partir de *[Start] (Démarrer)*, sélectionnez **Care Center** puis **[Recovery Management] (Gestion de la récupération)**.
- 2.Sélectionnez l'onglet *[Backup] (Sauvegarder)* et cliquez sur **[Get started] (Mise en route)** pour *[Backup wireless and LAN drivers] (Sauvegarder les pilotes sans fil et réseau local)*. Choisissez un dossier pour enregistrer vos pilotes et sélectionnez **[OK] (OK)**.

# <span id="page-9-2"></span><span id="page-9-1"></span>**Restaurer votre ordinateur**

[Recovery Management] (Gestion de la récupération) vous permet de restaurer rapidement et facilement votre ordinateur à son statut par défaut. Vous pouvez choisir de conserver vos fichiers ou de les supprimer avant de réinstaller Windows.

# <span id="page-10-0"></span>**Réinitialiser ce PC et conserver mes fichiers**

- 1.À partir de *[Start] (Démarrer)*, sélectionnez **Care Center** puis **[Recovery Management] (Gestion de la récupération)**.
- 2.Sélectionnez l'onglet *[Restore] (Restaurer)* et cliquez sur **[Get Started] (Mise en route)** pour *[Choose an option] (Choisir une option)*.
- 3.Sélectionnez **[Keep my files] (Conserver mes fichiers)** pour actualiser votre PC et réinstaller votre système d'exploitation sans supprimer vos fichiers personnels. Cliquez sur **[Next] (Suivant)** pour continuer.

### **Important**

**Si vous avez des applis installées sur votre PC, elles seront supprimées.**

- 4.Réinitialiser le PC réinstallera Windows, retournera les paramètres à leurs valeurs par défaut et supprimera toutes les applis et tous les programmes préinstallés sans supprimer vos fichiers personnels. Cliquez sur **[Reset] (Réinitialiser)** pour continuer.
- 5.La progression de la réinitialisation sera affichée à l'écran. L'écran s'éteindra pendant le processus de réinitialisation.
- 6.L'écran se rallumera pendant l'installation de Windows. Votre PC redémarrera plusieurs fois pendant le processus de réinitialisation.
- 7.Continuez le processus jusqu'à sa fin.
- 8.Quand votre PC a terminé le processus de réinitialisation, Windows aura été réinitialisé à ses paramètres d'usine par défaut sans supprimer vos fichiers personnels.

# <span id="page-10-1"></span>**Réinitialiser ce PC et tout supprimer**

- 1.À partir de *[Start] (Démarrer)*, sélectionnez **Care Center** puis **[Recovery Management] (Gestion de la récupération)**.
- 2.Sélectionnez l'onglet *[Restore] (Restaurer)* et cliquez sur **[Get Started] (Mise en route)** pour *[Choose an option] (Choisir une option)*.
- 3.Sélectionnez **[Remove everything] (Tout supprimer)** pour réinitialiser votre PC à ses paramètres d'usine par défaut. Ce processus réinstallera votre système d'exploitation et supprimera tous vos fichiers personnels, applis et paramètres.
- 4.Sélectionnez **[Just remove my files] (Simplement supprimer mes fichiers)** si vous conservez votre ordinateur. Ce sera plus rapide, mais moins sûr. Les fichiers peuvent encore être récupérés avec un programme de récupération des fichiers. Sélectionnez **[Remove files and clean the drive] (Supprimer les fichiers et nettoyer le lecteur)** si vous ne conservez pas votre

ordinateur. Ce processus prendra plus de temps, mais sera plus sûr.

#### **Avertissement**

**La sélection de** *« [Remove files and clean the drive] (Supprimer les fichiers et nettoyer le lecteur) »* **supprimera tous vos fichiers et comptes personnels, avec les pilotes préexistants qui peuvent affecter votre installation de Windows.**

- 5. Cliquez sur **[Reset] (Réinitialiser)** pour continuer.
- 6.La progression de la réinitialisation sera affichée à l'écran. L'écran s'éteindra pendant le processus de réinitialisation.
- 7.L'écran se rallumera pendant l'installation de Windows. Votre PC redémarrera plusieurs fois pendant le processus de réinitialisation.
- 8.Continuez le processus jusqu'à sa fin.
- 9.Quand votre PC a terminé le processus de réinitialisation, Windows utilisera les paramètres d'usine par défaut.

# **CONNEXION À INTERNET**

<span id="page-12-0"></span>Ce chapitre contient des informations générales sur les types de connexion à Internet disponibles. Pour des informations détaillées, veuillez consulter **[Connexions réseau à la page 42](#page-42-1)**.

Les fonctionnalités réseau intégrées de votre ordinateur vous permettent de connecter facilement votre ordinateur à Internet à l'aide d'un câble ou d'une connexion sans fil.

Mais d'abord, afin de vous connecter à Internet, vous devrez vous abonner aux services Internet d'un FAI (fournisseur d'accès Internet), généralement un opérateur du câble ou de téléphonie, dont un technicien devra se rendre à votre domicile ou à votre bureau pour configurer le service Internet. Il installera un petit boîtier, un routeur ou modem, qui vous permettra de vous connecter à Internet.

# <span id="page-12-1"></span>**Se connecter à un réseau sans fil**

## <span id="page-12-2"></span>**Connexion à un réseau sans fil**

Un réseau sans fil (ou WLAN) est un *réseau local sans fil* pouvant connecter deux ordinateurs ou plus sans aucun câble. Une fois connecté au réseau sans fil, vous pouvez accéder à Internet. Vous pouvez également partager des fichiers, d'autres périphériques, et même votre connexion Internet.

La connexion sans fil de votre ordinateur étant activée par défaut, Windows détecte et affiche la liste des réseaux disponibles au moment de la configuration. Sélectionnez votre réseau, et entrez le mot de passe si nécessaire. Vous pouvez utiliser les options de gestion du réseau pour activer/désactiver votre réseau sans fil ou contrôler les données partagées sur le réseau.

Pour vous connecter à un réseau sans fil, veuillez procéder comme suit.

1.Assurez vous d'avoir un point d'accès/routeur sans fil et une connexion Internet actuelle via le FAI de votre choix. Prenez note du nom et du mot de passe du réseau sans fil (si nécessaire).

#### **Remarque**

*Rapprochez-vous de votre FAI ou consultez la documentation du routeur pour des détails sur la connexion à Internet.*

#### 2.Cliquez sur l'icône **Réseau** dans la zone de notification.

#### **Remarque**

*Si la connexion Wi-Fi est désactivée, veuillez cliquer sur la vignette Wi-Fi pour l'activer.*

- 3.Vous verrez une liste des réseaux sans fil disponibles. Sélectionnez celui que vous souhaitez utiliser.
- 4.Une fois un réseau sans fil sélectionné, sélectionnez **[Connect] (Connecter)**.
- 5.Si nécessaire, entrez le mot de passe du réseau.

# <span id="page-13-0"></span>**Connexion par câble**

### <span id="page-13-1"></span>**Fonctionnalité réseau intégrée**

Si votre ordinateur a un port réseau, branchez une extrémité d'un câble réseau au port réseau de votre ordinateur, et l'autre extrémité à l'un des ports de votre routeur (voir l'image ci-dessous). Vous pourrez alors vous connecter.

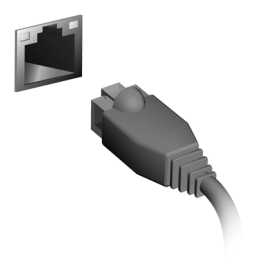

# **Conservez votre ordinateur et vos données en sécurité...**

# **Dans cette section vous trouverez :**

- Comment sécuriser votre ordinateur
- Configuration des mots de passe

# <span id="page-15-0"></span>**SÉCURITÉ DE L'ORDINATEUR**

Votre ordinateur est un investissement important dont vous devez prendre soin. Apprenez à protéger et prendre soin de votre ordinateur.

# <span id="page-15-1"></span>**Utilisation de mots de passe**

Votre ordinateur est protégé des accès non autorisés par des mots de passe. La création de ces mots de passe crée plusieurs niveaux de protection pour votre ordinateur et vos données :

- Le Supervisor Password prévient l'accès non autorisé à l'utilitaire du BIOS. Lorsqu'il est défini, vous devez entrer ce mot de passe pour accéder à l'utilitaire du BIOS. **[Voir Configuration des mots de](#page-17-3) [passe à la page 17](#page-17-3)**.
- Le User Password prévient l'utilisation non autorisée de votre ordinateur. Combinez l'utilisation de ce mot de passe avec des vérifications du mot de passe au démarrage et à la reprise depuis le mode [Hibernation] (Veille prolongée) (si disponible) pour une sécurité maximale.
- Le Password on Boot prévient l'utilisation non autorisée de votre ordinateur. Combinez l'utilisation de ce mot de passe avec des vérifications du mot de passe au démarrage et à la reprise depuis le mode [Hibernation] (Veille prolongée) (si disponible) pour une sécurité maximale.

#### **Important**

**N'oubliez pas votre Supervisor Password ! Si vous oubliez ces mots de passe, veuillez contacter votre revendeur ou un centre de service agréé.**

## <span id="page-15-2"></span>**Saisie des mots de passe**

Lorsqu'un mot de passe est défini, une invite de mot de passe apparaît au centre de l'écran.

• Lorsque Supervisor Password est défini, une invite apparaît lorsque vous accéder à l'utilitaire du BIOS.

- Entrez Supervisor Password et appuyez sur **Entrée** pour accéder à l'utilitaire du BIOS. Si le mot de passe est incorrect, un message d'avertissement apparaît. Essayez de nouveau et appuyez sur **Entrée**.
- Lorsque User Password est défini et le mot de passe à l'initialisation est activé, une invite apparaît lors de l'initialisation.
- Entrez User Password et appuyez sur **Entrée** pour utiliser l'ordinateur. Si le mot de passe est incorrect, un message d'avertissement apparaît. Essayez de nouveau et appuyez sur **Entrée**.

#### **Important**

**Vous avez trois essais pour entrer un mot de passe. Si vous n'avez pas entré le bon mot de passe après trois essais, le système s'arrête. Appuyez sur le bouton d'alimentation pendant 4 secondes pour mettre l'ordinateur hors tension. Mettez de nouveau l'ordinateur sous tension, et essayez de nouveau.**

# **UTILITAIRE DU BIOS**

<span id="page-17-0"></span>L'utilitaire du BIOS est un programme de configuration matérielle intégré dans le BIOS de l'ordinateur.

Votre ordinateur est déjà configuré et optimisé de manière appropriée et il n'est pas nécessaire normalement d'exécuter cette utilitaire. Cependant, si vous avez des problèmes de configuration, vous devez le lancer.

Pour activer l'utilitaire du BIOS, appuyez sur **F2** lorsque le logo de l'ordinateur est affiché.

# <span id="page-17-1"></span>**Séquence de démarrage**

Pour définir la séquence de démarrage dans l'utilitaire du BIOS, activez l'utilitaire du BIOS, puis sélectionnez **Boot** dans les catégories affichées en haut de l'écran.

# <span id="page-17-3"></span><span id="page-17-2"></span>**Configuration des mots de passe**

Pour définir un mot de passe au démarrage, activez l'utilitaire du BIOS, puis sélectionnez **Security** dans les catégories affichées en haut de l'écran.

Trouvez **Set Supervisor Password** et entrez un mot de passe pour activer cette fonction. Une fois que vous avez entré un mot de passe pour cette fonction, vous pouvez alors activer/désactiver **Password on Boot**.

N'oubliez pas de sélectionner **F10** pour correctement enregistrer et quitter l'utilitaire du BIOS lorsque vous avez terminé les modifications.

# <span id="page-18-0"></span>**GESTION DE L'ALIMENTATION**

Cet ordinateur dispose d'une unité de gestion de l'alimentation intégrée qui supervise l'activité du système. L'activité du système comprend toute activité qui implique un ou plus des périphériques suivants : clavier, souris, disque dur, périphériques connectés à l'ordinateur et mémoire vidéo. Si aucune activité n'est détectée pendant une période de temps spécifiée, l'ordinateur arrête tous ces périphériques ou certains uniquement pour conserver l'énergie.

# <span id="page-18-1"></span>**Économie d'énergie**

#### *Désactiver le démarrage rapide*

Votre ordinateur utilise le Démarrage rapide pour démarrer rapidement, mais utilise également une petite quantité d'énergie pour vérifier les signaux pour le démarrage. Ces vérifications consomment de l'énergie supplémentaire.

Si vous préférez réduire les besoins en énergie de votre ordinateur et l'impact environnemental, désactivez le Démarrage rapide:

#### **Remarque**

*Si le Démarrage rapide est désactivé, votre ordinateur prendra plus de temps pour démarrer depuis la [Sleep] (Veille).*

*Votre ordinateur ne démarrera également pas s'il reçoit une instruction pour démarrer sur un réseau (Wake On LAN).*

- 1.Appuyez la *touche Windows* ou sélectionnez le *bouton [Start] (Démarrer) de Windows* puis sélectionnez **[Settings] (Paramètres)** > **[System] (Système)** > **[Power & sleep] (Alimentation et mise en veille)**.
- 2.Sélectionnez **[Choose what the power buttons do] (Choisir l'action des boutons d'alimentation)**.
- 3.Sélectionnez **[Change settings that are currently unavailable] (Modifier des paramètres actuellement non disponibles)**.
- 4.Faites défiler la fenêtre vers le bas et désactivez **[Turn on fast startup] (Activer le démarrage rapide)**.
- 5.Sélectionnez **[Save changes] (Enregistrer les modifications)**.

# **Ports et connecteurs...**

# **Dans cette section vous trouverez :**

• Des informations sur les ports et les connecteurs installés sur votre ordinateur

# **PORTS ET CONNECTEURS**

<span id="page-20-0"></span>Les tableaux ci-dessous indiquent ce que les différentes icônes représentent.

#### **Remarque**

*Les ports et connecteurs listés ci-dessous peuvent ne pas être disponibles sur tous les modèles.*

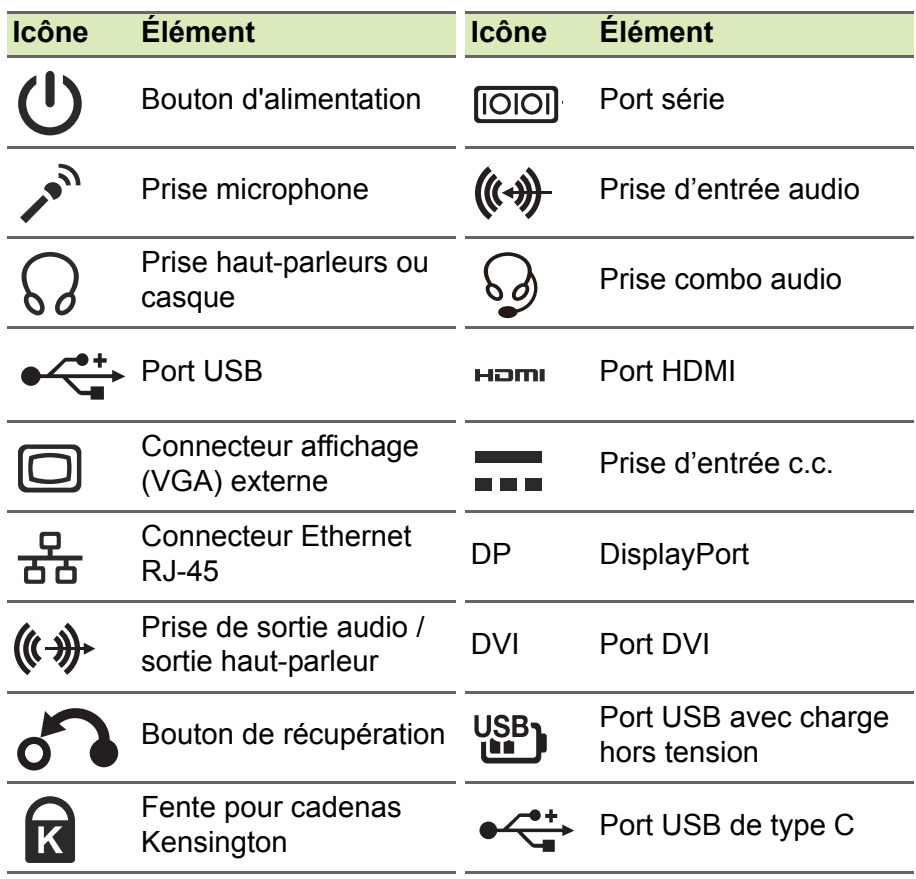

# <span id="page-21-0"></span>**Informations sur USB 3.0**

- Les ports compatibles USB 3.0 sont bleus.
- Compatible avec les périphériques USB 3.0 et version antérieure.
- Pour des performances optimales, utilisez des périphériques certifiés USB 3.0.
- Défini par la spécification USB 3.0 (SuperSpeed USB).

## <span id="page-21-1"></span>**Ports audio du panneau arrière**

Le tableau ci-dessous indique les fonctions des prises audio sur le panneau arrière (si disponibles).

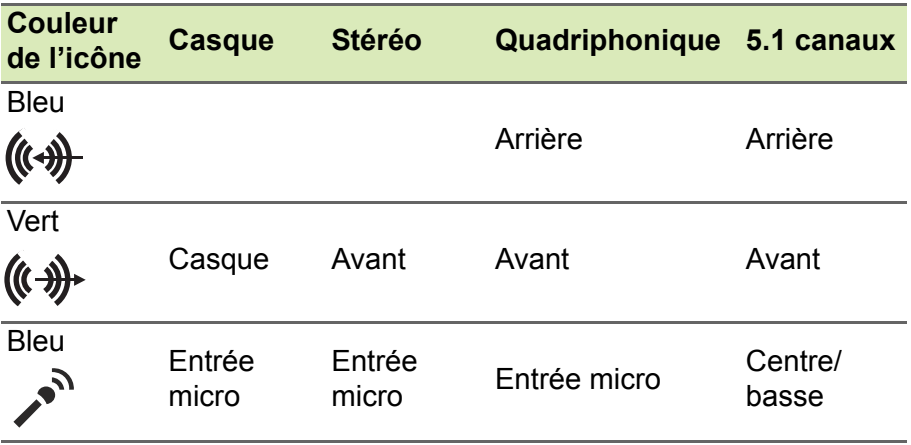

# <span id="page-22-0"></span>**UNIVERSAL SERIAL BUS (USB)**

Le port USB est un port haut-débit qui vous permet de connecter des périphériques USB, tels qu'une souris, un clavier externe, du stockage supplémentaire (disques durs externes), ou tout autre appareil compatible.

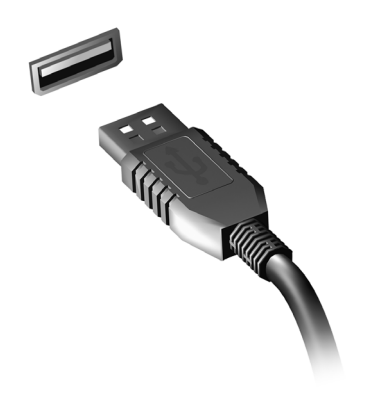

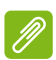

#### **Remarque**

*Deux standards USB sont actuellement disponibles sur les ordinateurs Acer: USB 2.0 (High-speed USB) et USB 3.0 (SuperSpeed USB). Les ports USB 2.0 sur les ordinateurs Acer ont un onglet noir dans le port, alors que les ports USB 3.0 ont un onglet bleu. Pour de meilleures performances, les périphériques USB 3.0 devraient toujours être branchés sur les ports USB 3.0. Consultez la documentation de votre périphérique pour connaître le standard qu'il supporte.*

Vous pouvez également charger des appareils tels que des tablettes, des Smartphones et d'autres appareils via un port USB. Certains ports USB 3.0 permettent la charge des appareils lorsque l'ordinateur est en [Hibernate] (Veille prolongée) ou éteint. En outre, vous pouvez utiliser un concentrateur USB pour connecter plusieurs appareils à un seul port USB.

#### **Important**

**Pour retirer un périphérique de stockage USB, cliquez avec le bouton droit sur l'icône USB dans la barre des tâches de Windows et**  sélectionnez « [Eject] (Éjecter) <périphérique> » pour indiquer au **système d'exploitation de cesser d'utiliser l'appareil avant de le retirer. Le non-respect de cette consigne peut entraîner une perte de données ou endommager votre périphérique.**

# **PORT USB DE TYPE C**

<span id="page-24-0"></span>Un port USB de type C est un connecteur qui vous permet de connecter facilement des périphériques USB de type C, comme un stockage supplémentaire (par exemple un disque dur externe), ou tout autre appareil compatible.

Le port de type C est réversible ; les connecteurs peuvent être insérés dans un sens ou dans l'autre.

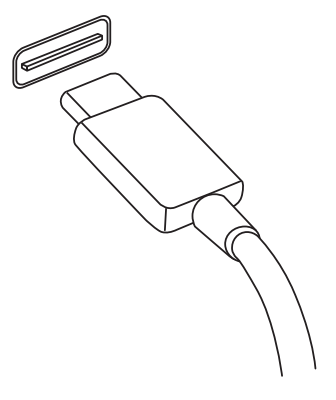

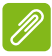

#### **Remarque**

*Sur les ordinateurs Acer les ports USB de type C prennent en charge jusqu'à USB 3.1 (SuperSpeed USB, 5 Gbits/s).* 

*Les autres périphériques USB avec un connecteur USB de type C sont pris en charge, mais la vitesse de transfert peut être réduite et certaines fonctions peuvent être désactivées (comme la prise en charge de la vidéo Thunderbolt).*

#### **Important**

**Pour retirer un périphérique de stockage USB, cliquez avec le bouton droit sur l'icône USB dans la barre des tâches de Windows et**  sélectionnez « [Eject] (Éjecter) <périphérique> » pour indiquer au **système d'exploitation de cesser d'utiliser l'appareil avant de le retirer. Le non-respect de cette consigne peut entraîner une perte de données ou endommager votre périphérique.**

# **HDMI**

<span id="page-25-0"></span>HDMI (interface multimédia haute définition) est une interface audio/ vidéo numérique de haute qualité. HDMI vous permet de connecter n'importe quelle source audio/vidéo numérique compatible, comme votre ordinateur, un décodeur, un lecteur de DVD et un récepteur audio/vidéo à tout moniteur vidéo et/ou audio numérique compatible, tel qu'un téléviseur numérique avec un seul câble.

Le câble unique permet d'éviter un amas de câbles, tout en assurant un raccordement facile et la meilleure qualité audio et visuelle possible.

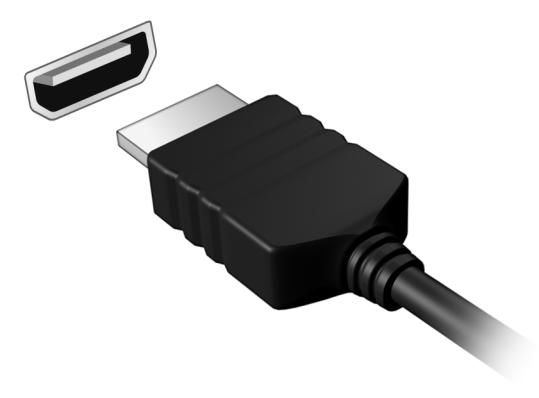

# **LECTEUR DE CARTE SD**

<span id="page-26-0"></span>Les cartes SD (Secure Digital) sont utilisées dans une vaste sélection d'appareils photo numériques, tablettes, lecteurs multimédias et téléphones mobiles.

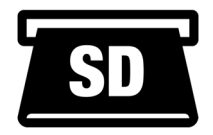

#### *Insérer une carte SD*

- 1.Alignez la carte de sorte que les connecteurs soient dirigés vers le port et vers le bas.
- 2.Faites glisser la carte doucement dans le port. Si vous devez forcer pour insérer la carte, essayez de la réorienter légèrement.
- 3.Poussez la carte jusqu'à ce qu'elle s'enclenche en place. La carte dépassera de la fente de quelques millimètres.

Si la carte contient des fichiers, la fenêtre de *[Windows AutoPlay] (Lecture automatique de Windows)* peut apparaître (cela dépend du contenu de la carte) et vous demander si vous souhaitez utiliser un programme pour accéder au contenu de la carte.

#### **Important**

**Pour retirer une carte SD, cliquez avec le bouton droit sur l'icône USB dans la barre des tâches de Windows et sélectionnez « [Eject] (Éjecter) <nom de la carte> » pour indiquer au système d'exploitation de cesser d'utiliser l'appareil avant de le retirer. Le non-respect de cette consigne peut entraîner une perte de données ou endommager votre périphérique.**

### *Cartes SD, SDHC et SDXC*

Différents types de cartes SD possèdent différentes capacités, tout en ayant le même design général. Les cartes SD contiennent jusqu'à 4 Go, les cartes SDHC contiennent jusqu'à 32 Go, et les cartes SDXC peuvent contenir jusqu'à 2048 Go (2 To). Votre ordinateur fournit un lecteur de carte compatible SDHC ou SDXC.

### **Remarque**

Les cartes mémoire SDXC ne peuvent être utilisées que dans un lecteur *compatible SDXC. Les cartes SD et SDHC peuvent être utilisées dans les deux types.*

# <span id="page-27-0"></span>**CONNECTEURS AUDIO ET VIDÉO**

Ajoutez un moniteur externe à votre ordinateur via un port vidéo. Le type de port disponible dépend de la configuration de votre ordinateur.

# <span id="page-27-1"></span>**Connecter un moniteur**

- 1.Vérifiez que l'ordinateur est hors tension et l'interrupteur d'alimentation du moniteur est éteint.
- 2. Branchez le câble vidéo au port du moniteur sur l'ordinateur.
- 3.Connectez le câble d'alimentation du moniteur et branchez-le dans une prise murale correctement mise à la terre.
- 4.Suivez toutes les instructions d'installation dans le manuel d'utilisation du moniteur.
- 5.Allumez le moniteur, puis l'ordinateur.
- 6.La résolution et le taux de rafraîchissement corrects devraient être détectés automatiquement. Si nécessaire, modifiez les paramètres d'affichage utilisés par l'ordinateur.

### **Remarque**

*Pour accéder aux commandes d'affichage, cliquez-droit n'importe où sur le bureau et sélectionnez [Display settings] (Paramètres d'affichage).*

# <span id="page-27-2"></span>**Casque et microphone**

Une ou plusieurs prises de 3,5 mm sur votre ordinateur vous permettent de connecter des périphériques audio.

Utilisez le port casque pour brancher un casque stéréo ou des hautparleurs alimentés ; la connexion d'un périphérique audio au port casque désactive les haut-parleurs intégrés.

Utilisez le port microphone pour connecter un microphone externe ; la connexion d'un microphone externe désactive le microphone intégré.

#### **Remarque**

*Certains ordinateurs sont équipés d'un seul port « combo » qui vous permet d'utiliser les casques à une prise avec un microphone intégré. Ces casques sont le plus souvent utilisés avec les Smartphones.*

# <span id="page-28-0"></span>**Vous avez une question ?**

# **Dans cette section vous trouverez :**

- Foire aux questions
- Conseils pour utiliser Windows 10
- Informations de dépannage
- Comment vous protéger quand vous êtes en ligne
- Où trouver les informations de contact des centres de service Acer

# **FOIRE AUX QUESTIONS**

<span id="page-29-0"></span>Vous trouverez ici une liste des situations qui peuvent apparaître lors de l'utilisation de l'ordinateur, ainsi que des solutions pour chacune.

*J'ai appuyé sur le bouton d'alimentation, mais l'ordinateur ne se met pas sous tension ou ne s'initialise pas.*

Vérifiez si l'alimentation est fournie à l'ordinateur (si votre ordinateur est équipé d'un indicateur d'alimentation, il sera éteint). S'il n'y a pas d'alimentation, vérifiez ce qui suit :

- Si vous utilisez la batterie, son niveau de charge peut être trop bas, ce qui l'empêche d'alimenter l'ordinateur. Connectez l'adaptateur secteur pour recharger la batterie. Il peut être nécessaire d'attendre quelques minutes avant d'essayer de rallumer votre ordinateur.
- Assurez-vous que l'adaptateur secteur est branché de manière appropriée à l'ordinateur et à une prise électrique.

Si l'alimentation est fournie à l'ordinateur, vérifiez ce qui suit :

- Le lecteur optique contient-il un disque ? Retirez-le et appuyez sur **Ctrl** + **Alt** + **Suppr** pour redémarrer le système.
- Avez-vous un périphérique de stockage USB (clé USB ou un Smartphone) branché à votre ordinateur ? Débranchez-le et appuyez sur **Ctrl** + **Alt** + **Suppr** pour redémarrer le système.

*Rien n'apparaît à l'écran.*

Le système de gestion de l'alimentation de l'ordinateur éteint l'écran automatiquement pour économiser l'énergie. Appuyez sur une touche pour rallumer l'écran.

Si l'appui sur une touche ne rallume pas l'écran, trois raisons sont possibles :

- Le niveau de luminosité est peut-être trop bas. Utilisez la touche spéciale Luminosité + pour ajuster le niveau de la luminosité.
- Le périphérique d'affichage est peut-être réglé sur un moniteur externe. Appuyez sur la touche de raccourci de choix de l'affichage pour retourner l'affichage à l'ordinateur.

• L'ordinateur peut être en mode [Sleep] (Veille) ou [Hibernate] (Veille prolongée) (s'il y a une diode d'alimentation, elle clignotera). Appuyez sur le bouton d'alimentation et relâchez-le pour la reprise.

#### *Aucun son ne sort de l'ordinateur.*

Vérifiez ce qui suit :

- Le son est peut-être désactivé. Vérifiez l'icône de contrôle du son (un haut-parleur) dans la barre des tâches. Si elle est barrée, cliquez sur l'icône et faites glisser le curseur vers la droite pour augmenter le volume.
- Le niveau du volume est peut-être trop bas. Vérifiez le volume dans l'icône de contrôle du volume (un haut-parleur) dans la barre des tâches. Vous pouvez utiliser les touches de raccourci de contrôle du volume pour ajuster le volume.
- Si un casque stéréo, des écouteurs ou des haut-parleurs externes sont connectés à la prise du casque de l'ordinateur, les hautparleurs internes sont éteints automatiquement.

*Je veux éjecter le plateau du lecteur optique sans mettre l'ordinateur sous tension.*

Le lecteur optique a un trou d'éjection mécanique. Insérez la pointe d'un stylo ou d'un trombone redressé dans le trou et appuyez pour éjecter le plateau.

#### *Le clavier ne répond pas.*

Essayez de connecter un clavier externe au port USB sur l'ordinateur. S'il fonctionne, contactez votre revendeur ou un centre de service agréé car le câble interne du clavier est peut-être déconnecté.

#### *L'imprimante ne fonctionne pas.*

- Assurez-vous que l'imprimante est branchée à une prise secteur et est sous tension.
- Assurez-vous que le câble de l'imprimante est bien branché sur un port USB et sur le port correspondant de l'imprimante.

#### *Je veux restaurer mon ordinateur à sa configuration d'origine.*

#### **Remarque**

*Si la version de votre système est multilingue, le système d'exploitation et la langue que vous choisissez lorsque vous mettez le système sous tension pour la première fois seront les seules options pour les opérations de récupération futures.*

Ce processus de récupération vous aide à restaurer le lecteur C: avec les logiciels d'origine installés lorsque vous avez acheté votre ordinateur.

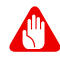

#### **Avertissement**

**Votre lecteur C: sera reformaté et toutes les données seront effacées. Il est important de sauvegarder tous les fichiers données avant d'utiliser cette option.**

Avant d'effectuer une opération de restauration, veuillez vérifier les paramètres du BIOS.

- 1.S'il y a un paramètre **D2D Recovery** dans **Main**, assurez-vous qu'il est réglé sur **Enabled**.
- 2.Quittez l'utilitaire du BIOS et enregistrez les modifications. Le système redémarrera.

#### **Remarque**

*Pour accéder à l'utilitaire du BIOS, appuyez sur F2 quand vous voyez le logo Acer pendant le démarrage.*

Pour plus d'informations, veuillez **[voir Restaurer votre ordinateur à](#page-9-2) [la page 9](#page-9-2)**.

# <span id="page-31-0"></span>**Demande de service**

#### *Avant d'appeler*

Veuillez préparer les informations qui suivent avant d'appeler Acer pour un service en ligne, et veuillez être à côté de votre ordinateur lorsque vous appelez. Avec votre aide, nous pouvons réduire la durée de l'appel et vous aider à résoudre vos problèmes efficacement. Si votre ordinateur affiche des messages d'erreur ou émet des avertissements sonores, notez-les lorsqu'ils apparaissent à l'écran (ou leur nombre et leur séquence pour les avertissements sonores).

Vous devez nous fournir les informations suivantes : Nom : Adresse : Numéro de téléphone : Type de système et modèle : Numéro de série : Date d'achat :

# <span id="page-33-0"></span>**Conseils et astuces pour utiliser Windows 10**

Nous savons que c'est un nouveau système d'exploitation et qu'un certain temps sera nécessaire pour s'y habituer, c'est pourquoi nous avons créé quelques conseils pour vous aider à faire vos premiers pas.

### <span id="page-33-1"></span>**Comment puis-je aller à l'écran de** *[Start] (Accueil)* **?**

Appuyez la *touche Windows* ou sélectionnez le *bouton [Start] (Démarrer) de Windows* sur le coin inférieur gauche de l'écran. En le sélectionnant, vous ouvrirez *[Start] (Démarrer)* d'où vous pourrez lancer des applis.

#### *Comment puis-je voir toutes mes applis ?*

Appuyez la *touche Windows* ou sélectionnez le *bouton [Start] (Démarrer) de Windows* pour afficher une liste des applications installées sur l'ordinateur.

### <span id="page-33-2"></span>**Comment puis-je éteindre mon ordinateur ?**

Appuyez la *touche Windows* ou sélectionnez le *bouton [Start] (Démarrer) de Windows* et sélectionnez l'icône d'alimentation > **[Shut down] (Arrêter)**. Vous pouvez également éteindre l'ordinateur en cliquant-droit sur le *bouton [Start] (Démarrer) de Windows* > **[Shut down or sign out] (Arrêter ou se déconnecter)** > **[Shut down] (Arrêter)**.

#### *Puis-je désactiver les notifications ?*

Vous pouvez désactiver les notifications pour pouvoir laisser votre ordinateur allumé, mais sans être dérangé par les notifications.

Appuyez la *touche Windows* ou sélectionnez le *bouton [Start] (Démarrer) de Windows*, sélectionnez **[Settings] (Paramètres)** > **[System] (Système)** > **[Notifications & actions] (Notifications et actions)**. De là, vous pouvez activer/désactiver les notifications pour toutes vos applis ou choisir quelles applis activer/désactiver.

# <span id="page-34-0"></span>**Comment déverrouiller mon ordinateur ?**

Appuyez sur la barre d'espacement et sélectionnez un compte utilisateur pour déverrouiller l'ordinateur. Si votre compte dispose d'un mot de passe, vous devrez entrer le mot de passe pour continuer.

*Puis-je personnaliser l'écran de verrouillage ?*

Vous pouvez personnaliser l'écran de verrouillage avec une image différente, exécuter un diaporama d'images ou faire en sorte que le statut et les notifications s'affichent afin de répondre à vos besoins personnels.

Pour changer l'arrière-plan, appuyez la *touche Windows* ou sélectionnez le *bouton [Start] (Démarrer) de Windows* et sélectionnez **[Settings] (Paramètres)** > **[Personalization] (Personnalisation)** > **[Lock screen] (Écran de verrouillage)**. De là vous pouvez :

- Sélectionner une image d'arrière-plan pour l'écran de verrouillage
- Activer ou désactiver le *[Slideshow] (Diaporama)*.
- Sélectionner les applis de l'écran de verrouillage.

#### *Comment puis-je configurer le diaporama de l'écran de verrouillage ?*

- 1.Appuyez la *touche Windows* ou sélectionnez le *bouton [Start] (Démarrer) de Windows*, sélectionnez **[Settings] (Paramètres)** > **[Personalization] (Personnalisation)**.
- 2.Sous Écran de verrouillage, sélectionnez *[Slideshow] (Diaporama)*.
- 3.Sélectionnez **[Add a folder] (Ajouter un dossier)** et ouvrez le dossier que vous souhaitez utiliser (votre dossier *[Pictures] (Images)* s'ouvrira par défaut). Sélectionnez **[Choose this folder] (Choisir ce dossier)** pour ajouter le dossier au diaporama de l'écran de verrouillage.
- 4.Sélectionnez un dossier et sélectionnez **[Remove] (Supprimer)** pour supprimer le dossier du diaporama de l'écran de verrouillage.
- 5.Changez les autres paramètres du programme selon vos besoins.

#### *Comment déplacer les vignettes ?*

Sélectionnez une vignette et faites-la glisser sur l'endroit de l'écran de *[Start] (Accueil)* où vous voulez qu'elle apparaisse. D'autres vignettes seront déplacées pour accommoder la vignette dans son nouvel emplacement.

#### *Puis-je organiser les vignettes en groupes ?*

Oui, vous pouvez. Sélectionnez une vignette existante et faites glisser la vignette pour organiser l'écran de *[Start] (Accueil)* à votre goût. Cliquez-droit sur une appli et sélectionnez **[Pin to Start] (Épingler à l'écran d'accueil)** pour créer un nouveau groupe sur l'écran de *[Start] (Accueil)*. De là, vous pouvez faire glisser la vignette vers un groupe existant sur l'écran de *[Start] (Accueil)*. Vous pouvez donner un nom au(x) groupe(s) et organiser les vignettes dans les groupes en fonction de vos besoins.

#### *Puis-je agrandir ou réduire les vignettes ?*

Oui, vous pouvez. Cliquez-droit sur une vignette et sélectionnez **[Resize] (Redimensionner)**. Sélectionnez une taille dans le menu qui apparaît.

#### *Puis-je changer la résolution de l'écran ?*

Oui, vous pouvez. Déplacez votre curseur dans le coin inférieur gauche de l'écran et saisissez « Résolution » dans la zone de texte pour afficher les résultats. Sélectionnez **[Change the resolution of the display] (Modifier la résolution de l'affichage)**. Vous pouvez également cliquer-droit n'importe où sur le bureau et sélectionnez **[Display settings] (Paramètres d'affichage) > [Display] (Affichage)**.

### <span id="page-35-0"></span>**Comment puis-je configurer l'alarme ?**

Votre ordinateur peut agir comme un réveil. Saisissez « Alarmes » pour rechercher l'appli *[Alarms & Clock] (Alarmes et horloge)*.

- 1.Sélectionnez une alarme dans la liste, ou sélectionnez le + dans le coin inférieur droit pour créer une nouvelle alarme.
- 2.Entrez le *Nom de l'alarme*.
- 3.Définissez l'heure en choisissant l'heure et les minutes.
- 4.Sélectionnez AM ou PM.
- 5.Choisissez les jours auxquels l'alarme doit se déclencher.
- 6.Sélectionnez la notification sonore.
- 7.Sélectionnez l'heure de répétition.
- 8. Sélectionnez sur l'icône *[Save] (Enregistrer)* dans le coin inférieur droit pour enregistrer l'alarme.
- 9.Sélectionnez *[On] (Activé)* ou *[Off] (Désactivé)* pour activer ou désactiver l'alarme.

#### **Remarque**

L'alarme est émise uniquement si votre ordinateur est réveillé à l'heure *définie.*

### <span id="page-36-0"></span>**Où sont mes applis ?**

Déplacez votre curseur vers le coin inférieur gauche de l'écran et cliquez la zone de recherche, commencez à saisir le nom de l'appli que vous voulez ouvrir.

*Comment puis-je faire apparaître une appli sur l'écran de [Start] (Accueil) ?*

Si vous êtes dans la liste de toutes les applis et vous souhaitez faire apparaître une appli sur l'écran de *[Start] (Accueil)*, cliquez-droit sur une appli et sélectionnez **[Pin to Start] (Épingler à l'écran d'accueil)**.

*Comment supprimer une vignette de l'écran de [Start] (Accueil) ?*

Cliquez-droit sur une vignette pour la sélectionner et sélectionnez **[Unpin from Start] (Détacher de l'écran d'accueil)** pour supprimer la vignette de l'écran de *[Start] (Accueil)*.

#### *Comment puis-je faire apparaître une appli dans ma barre des tâches ?*

Si vous êtes dans la liste de toutes les applis et vous souhaitez faire apparaître une appli sur la barre des tâches, cliquez-droit sur une appli ou vignette et sélectionnez **[More] (Plus) > [Pin to taskbar] (Épingler à la barre des tâches)**.

#### *Comment puis-je installer des applis ?*

Un ID Microsoft sera nécessaire pour acheter et télécharger des applis depuis *[Microsoft Store] (Boutique Microsoft)*.

#### *Je ne peux pas trouver des applis comme [Notepad] (Bloc-notes) et [Paint] (Paint) ! Où sont-ils ?*

Déplacez votre curseur vers le coin inférieur gauche de l'écran et cliquez la zone de recherche. Saisissez le nom de l'appli que vous souhaitez ouvrir. Vous pouvez également ouvrir la liste de toutes les applis et faites défiler la fenêtre jusqu'à « [Windows Accessories] (Accessoires Windows) » pour voir la liste des programmes existants.

## <span id="page-37-0"></span>**Qu'est-ce qu'un ID (compte) Microsoft ?**

Un compte Microsoft est une adresse e-mail et un mot de passe que vous utilisez pour vous connecter à Windows. Vous pouvez utiliser n'importe quelle adresse e-mail, mais il est préférable de choisir celle que vous utilisez déjà pour communiquer avec vos amis et vous connecter à vos sites Web préférés. Lorsque vous vous connectez à votre PC avec un compte Microsoft, vous connecterez votre PC aux personnes, fichiers et appareils que vous aimez.

#### *Est-ce nécessaire ?*

Un ID Microsoft n'est pas nécessaire pour utiliser Windows 10, mais cela rend la vie plus facile parce que vous pouvez synchroniser les données entre différentes machines auxquelles vous vous connectez à l'aide d'un ID de Microsoft.

#### *Comment puis-je en obtenir un ?*

Si vous avez déjà installé Windows 10 et vous ne vous êtes pas connecté avec un compte Microsoft ou vous n'avez pas de compte Microsoft et vous souhaitez en obtenir un, appuyez la *touche Windows* ou sélectionnez le *bouton [Start] (Démarrer) de Windows* > **[Settings] (Paramètres)** > **[Accounts] (Comptes)** > **[Sign in with a Microsoft account instead] (Se connecter avec un compte Microsoft à la place)**, et suivez les instructions à l'écran.

## <span id="page-38-0"></span>**Comment puis-je rechercher les mises à jour Windows ?**

Appuyez la *touche Windows* ou sélectionnez le *bouton [Start] (Démarrer) de Windows* > **[Settings] (Paramètres)** > **[Update & Security] (Mise à jour et Sécurité)** > **[Windows Update] (Windows Update)**. Sélectionnez **[Advanced options] (Options avancées)** pour configurer les paramètres.

# <span id="page-38-1"></span>**Où puis-je avoir plus d'informations ?**

Pour plus d'information, veuillez visiter les pages :

- Informations Windows 10 : **<go.acer.com/windows-tutorial>**
- FAQ du support : **<support.acer.com>**

# <span id="page-39-0"></span>**Dépannage**

Ce chapitre présente les solutions aux problèmes système courants. Lisez-le avant d'appeler un technicien à l'apparition d'un problème. Les solutions à des problèmes plus sérieux demandent l'ouverture de l'ordinateur. N'essayez pas d'ouvrir l'ordinateur vous-même. Contactez votre revendeur ou un centre de service agréé pour obtenir une assistance

### <span id="page-39-1"></span>**Conseils de dépannage**

Cet ordinateur a une conception avancée qui affiche des messages d'erreur à l'écran pour vous aider à résoudre les problèmes.

Si le système affiche un message d'erreur ou qu'un symptôme d'erreur survient, consultez « Messages d'erreur » ci-dessous. Si le problème ne peut pas être résolu, contactez votre revendeur.

### <span id="page-39-2"></span>**Messages d'erreur**

Si vous recevez un message d'erreur, notez-le et prenez les mesures correctrices. Le tableau qui suit donne la liste des messages d'erreur système en ordre alphabétique et les mesures correctrices recommandées.

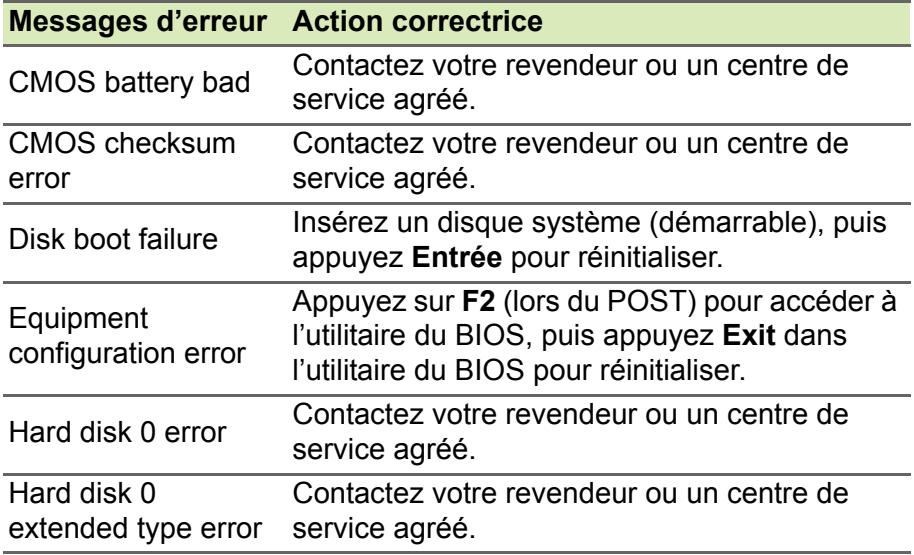

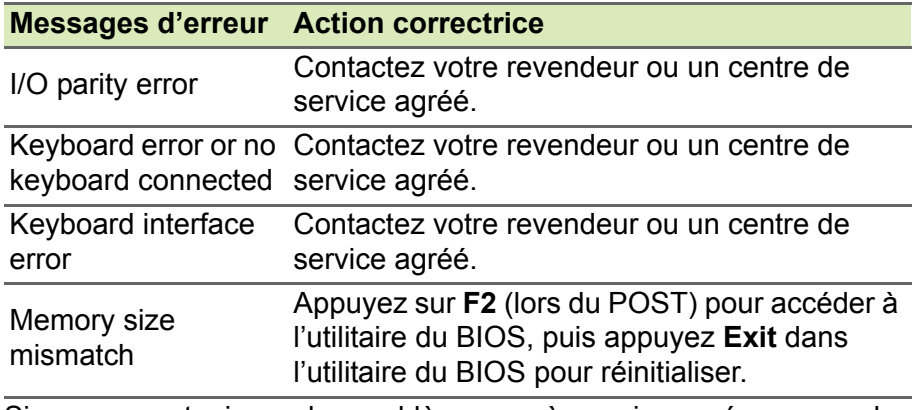

Si vous avez toujours des problèmes après avoir passé en revue les mesures correctrices, veuillez contacter votre revendeur ou un centre de service agréé.

# <span id="page-41-0"></span>**INTERNET ET SÉCURITÉ EN LIGNE**

# <span id="page-41-1"></span>**À la découverte d'Internet**

## <span id="page-41-2"></span>**Protéger votre ordinateur**

Il est vital de protéger votre ordinateur contre les virus et les attaques sur Internet (**[voir Logiciel de sécurité Internet à la page 45](#page-45-0)**). Un programme complet de sécurité sur Internet est offert lorsque vous démarrez votre ordinateur. Activez cette protection dès que possible, particulièrement avant de vous connecter à Internet.

## <span id="page-41-3"></span>**Choisir un fournisseur d'accès Internet**

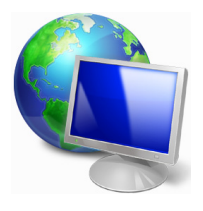

Internet fait désormais partie intégrante de l'informatique quotidienne. En quelques étapes simples, vous pouvez accéder à un large éventail de connaissances et d'outils de communication. Pour ce faire, vous devez tout d'abord choisir un *fournisseur d'accès Internet* (FAI), ce dernier assurant la connexion physique entre votre ordinateur et Internet.

Il est préférable de rechercher des FAI disponibles dans votre région, sans oublier de discuter avec les membres de votre famille et vos amis de leur expérience ou de consulter les commentaires et les avis de consommateurs. Le FAI que vous choisirez vous indiquera comment vous connecter à Internet (il se peut que vous ayez besoin de logiciels supplémentaires ou d'un « boîtier » spécial à brancher sur votre ligne téléphonique).

#### *Types de connexion*

Selon le modèle de votre ordinateur, votre lieu de résidence et vos besoins en termes de communication, vous disposez de plusieurs méthodes pour vous connecter.

#### *Connexion d'accès à distance*

Certains ordinateurs comportent un connecteur téléphonique (« modem »). Vous pouvez ainsi vous connecter à Internet en utilisant votre ligne téléphonique. Avec une connexion d'accès à distance,

vous ne pouvez pas utiliser votre modem et votre téléphone simultanément sur une même ligne téléphonique. Ce type de connexion est recommandé aux utilisateurs ne se servant que très peu d'Internet, la vitesse de connexion étant lente et le temps de connexion en général facturé sur une base horaire.

#### *DSL (ADSL, par exemple)*

La DSL (Digital Subscriber Line) est une connexion « toujours active » qui s'exécute sur une ligne téléphonique. La connexion DSL et le téléphone n'utilisant pas les mêmes fréquences, vous pouvez vous servir de votre téléphone tout en étant connecté (cela nécessite un « micro-filtre » sur chaque prise téléphonique pour éviter les interférences). Pour pouvoir bénéficier de la DSL, vous devez résider près du central d'une compagnie de téléphone (le service est parfois indisponible dans les zones rurales). Bien que les vitesses de connexion varient en fonction de votre lieu de résidence, la DSL fournit généralement des connexions Internet extrêmement rapides et fiables. La connexion étant toujours active, le service est généralement facturé sur une base mensuelle fixe.

#### **Remarque**

*Les connexions DSL exigent un modem approprié. Le modem est généralement fourni par le FAI lorsque vous ouvrez votre compte. Bon nombre de ces modems intègre un « routeur » qui assure l'accès réseau et Wi-Fi.*

#### *Câble*

Ce service, qui fournit des connexions Internet rapides et toujours actives par ligne TV câblée, est généralement disponible dans les grandes villes. Vous pouvez utiliser votre téléphone et regarder le câble tout en étant connecté à Internet.

#### <span id="page-42-1"></span><span id="page-42-0"></span>**Connexions réseau**

Les réseaux locaux (LAN) sont des groupes d'ordinateurs (installés par exemple dans le même bâtiment ou la même maison) partageant la même ligne et les mêmes ressources de communication. Lorsque vous installez un réseau, vous pouvez partager des fichiers, des périphériques (notamment une imprimante) et une connexion Internet.

Vous pouvez installer un réseau local en utilisant des technologies câblées (telles qu'Ethernet) ou sans fil (telles que les technologies Wi-Fi ou Bluetooth).

#### *Réseaux sans fil*

On entend par LAN sans fil ou WLAN un réseau local sans fil reliant deux ordinateurs entre eux, voire plus, sans utiliser de câbles. Mettre en œuvre un réseau Wi-Fi est un jeu d'enfant et vous permet de partager des fichiers, des périphériques et une connexion Internet.

#### *Quels sont les avantages d'un réseau sans fil ?*

#### *Mobilité*

Les réseaux locaux sans fil vous permettent, ainsi qu'aux autres utilisateurs de votre réseau domestique, de partager l'accès aux fichiers et périphériques connectés au réseau (une imprimante ou un scanneur, par exemple).

Vous pouvez également partager une connexion Internet avec d'autres ordinateurs installés chez vous.

#### *Rapidité et simplicité d'installation*

Installer un réseau local sans fil peut être rapide et aisé et élimine la nécessité de faire passer des câbles par les murs et les plafonds.

#### *Composants d'un réseau local sans fil*

Pour installer un réseau sans fil chez vous, vous aurez besoin des composants suivants :

#### *Point d'accès (routeur)*

Les points d'accès (routeurs) sont des émetteurs/récepteurs bidirectionnels qui diffusent des données dans l'environnement proche. Les points d'accès font office de médiateur entre le réseau câblé et le réseau sans fil. La plupart des routeurs intègrent un modem DSL qui vous permet de bénéficier d'une connexion Internet DSL haut débit. Le fournisseur d'accès Internet (FAI) que vous avez choisi fournit normalement le modem/routeur lorsque vous souscrivez aux services qu'ils proposent. Lisez attentivement la documentation fournie avec votre point d'accès/routeur pour des instructions d'installation détaillées.

#### *Câble réseau (RJ45)*

Un câble réseau (également appelé RJ45) est utilisé pour raccorder l'ordinateur hôte au point d'accès (voir illustration ci-dessous). Ce type de câble est également utilisé pour connecter des périphériques au point d'accès.

#### *Adaptateur sans fil*

La plupart des ordinateurs sont équipés d'un module sans fil et d'un bouton Wi-Fi permettant d'activer ou de désactiver la connexion réseau. Vous pouvez également activer ou désactiver votre réseau sans fil ou contrôler ce qui est partagé sur le réseau avec les options de gestion du réseau.

#### **Avertissement**

**L'utilisation de périphériques sans fil à bord d'un avion est soumise à restriction. Éteignez tous les appareils avant d'embarquer, ils peuvent être dangereux pour le fonctionnement de l'avion, peuvent perturber les communications et peuvent même être illégaux. Après le décollage, demandez au personnel de bord si vous pouvez activer le Wi-Fi.**

### <span id="page-44-0"></span>**Surfez sur le Web !**

Pour pouvoir surfer sur le Web, vous avez besoin d'un programme appelé navigateur. *[Microsoft Edge] (Microsoft Edge)* vous permet de surfer sur le Web facilement et en toute sécurité. Une fois votre accès Internet installé sur votre ordinateur et la connexion établie, depuis le menu [Start] (Accueil), cliquez sur la vignette ou l'icône Microsoft Edge située dans la barre des tâches et bénéficiez d'une toute nouvelle expérience Internet !

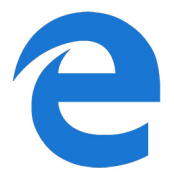

#### *Site Web de Acer*

Pour commencer, pourquoi ne pas visiter notre site Web **www.acer.com**.

L'objectif de Acer est de vous faire bénéficier d'un support personnalisé en toutes circonstances. Consultez la section *[Support] (Assistance)* de notre site Web pour obtenir une aide personnalisée en fonction de vos besoins.

Le site **www.acer.com** est votre portail vers un monde d'activités et de services en ligne : visitez-le régulièrement pour obtenir des informations récentes et connaître les derniers téléchargements disponibles !

#### <span id="page-45-0"></span>**Logiciel de sécurité Internet**

Pour vous aider à garder une longueur d'avance sur les cybercriminels, Acer s'est associé à Norton pour assurer la sécurité de tous vos appareils.

*Notre sélection d'ordinateurs Acer est dotée de Norton Security* Norton Security est préinstallé sur les ordinateurs Acer sélectionnés pour protéger votre identité et vos données financières contre les

virus, spywares, malwares et autres menaces en ligne. Apprenez comment assurer votre sécurité en ligne et comment rester protégé à la fin de l'abonnement de lancement.

#### **Remarque**

Les spécifications varient en fonction du modèle ou du système *d'exploitation.*

#### *Gardez une longueur d'avance sur les cybercriminels*

Gardez une longueur d'avance sur les pirates et les cybercriminels en vous familiarisant avec les tactiques qu'ils utilisent pour accéder à vos données personnelles.

#### *Assurez-vous que votre logiciel est à jour*

Les cybercriminels exploitent en grande partie les vulnérabilités des logiciels et des plates-formes, qui permettent d'injecter discrètement un malware dans l'appareil d'un utilisateur sans qu'il s'en aperçoive et sans qu'il ait grand chose à faire. Dès qu'un fabricant de logiciels annonce une mise à jour, les pirates informatiques se préparent à infiltrer des malwares pouvant exploiter les failles du logiciel qui auraient pu été corrigées si la mise à jour avait été installée.

**Comment rester en sécurité :** Mettez vos logiciels à jour dès que possible.

#### *Soyez attentif aux messages électroniques trompeurs et au phishing*

Méfiez-vous des messages électroniques qui proviennent d'un ami ou d'un collègue mais qui semblent étranges. Par exemple, si votre nom n'a pas été capitalisé ou si le texte contient des fautes. Ces messages électroniques peuvent provenir de cybercriminels qui veulent vous amener à communiquer votre numéro de carte de crédit ou de sécurité sociale ou à vous connecter au site Internet d'une banque qui semble être la vôtre mais ne l'est pas.

**Comment rester en sécurité :** Utilisez un filtre antispam efficace. Si un message électronique vous semble étrange, ne cliquez sur aucun lien qu'il contient et effacez-le immédiatement. Pour vous connecter au site Internet de votre banque, lancez un navigateur manuellement et saisissez vous-même l'adresse de votre banque en ligne.

#### *Méfiez-vous des appels téléphoniques*

Une arnaque au support technique est une forme de fraude en ligne par laquelle quelqu'un vous appelle en se faisant passer pour un expert du support technique d'une société de confiance, telle que Norton ou Microsoft, et vous informe que vous avez un virus. Ces fraudes sont destinées à extorquer de l'argent aux victimes. Les cybercriminels peuvent également installer un malware (tel qu'un logiciel d'enregistrement de frappe ou des chevaux de Troie de porte dérobée) afin d'accéder à vos informations personnelles.

**Comment rester en sécurité :** Méfiez-vous des appels téléphoniques vous informant que votre logiciel ou votre ordinateur ne fonctionne pas. Ne communiquez jamais vos informations personnelles, telles que votre numéro de sécurité sociale ou de carte de crédit, à un inconnu.

#### *Menaces courantes utilisées par les cybercriminels*

Vous savez maintenant comment les cybercriminels tentent de s'infiltrer dans votre appareil ou de vous amener à leur communiquer vos informations personnelles. Voici quelques exemples de malwares qu'ils déploient après avoir infiltré un appareil et comment réagir lors d'une infection.

#### *Ransomwares*

Une forme de malware qui chiffre les données personnelles sur votre ordinateur ou sur vos appareils connectés. Le chiffrement convertit les fichiers dans un autre format qui peut uniquement être décodé par une clé de déchiffrement spécifique. Lorsque le ransomware s'est installé, un message vous informant que l'ordinateur est maintenant verrouillé s'affiche. L'utilisateur doit payer une certaine somme d'argent (une sorte d'« amende ») dans un délai imparti. Même si vous payez cette somme, le criminel peut ne pas décrypter les fichiers !

**Que faire si vous êtes infecté :** Évitez toute infection en protégeant votre ordinateur grâce à un logiciel de sécurité Internet tel que Norton Security. Vous pouvez également sauvegarder régulièrement vos données en ligne ou sur un disque dur externe qui n'est rattaché à votre ordinateur *que* pendant la sauvegarde. Les ransomwares sont connus pour verrouiller l'accès aux disques durs externes rattachés à l'ordinateur.

Si vous êtes infecté par un ransomware, réfléchissez bien avant de payer la rançon. Rien ne garantit que le cybercriminel déverrouille vos fichiers. Vous financerez alors sa prochaine attaque sur une autre victime innocente.

#### *Réseaux de bots*

Un réseau de bots est une chaîne d'ordinateurs connectés et infectés, coordonnés pour l'exécution d'une tâche spécifique. Les réseaux de bots accèdent à votre ordinateur via du code malveillant. Une fois le logiciel téléchargé, le réseau de bots contactera son ordinateur maître pour l'informer qu'il est prêt à agir. Dès lors, votre ordinateur, votre téléphone, votre tablette ou encore votre appareil IoT est totalement sous le contrôle du créateur du réseau de bots. La plupart des personnes infectées par des réseaux de bots ne réalisent même pas que la sécurité de leur ordinateur est compromise.

**Que faire si vous êtes infecté :** Vous ne réaliserez probablement pas que vous êtes infecté car les réseaux de bots sont connus pour leur discrétion. Votre fournisseur d'accès Internet vous enverra une notification afin de vous avertir qu'une menace a été détectée sur votre réseau et que le réseau de bots doit être supprimé. Utilisez alors un logiciel de sécurité Internet tel que Norton Security pour analyser tous vos appareils.

#### *Virus/malwares*

Depuis des années, « virus » est le terme courant pour désigner des programmes logiciels malveillants ; néanmoins, un virus n'est qu'un seul type de menace malveillante. Un virus constitue un code malveillant autopropageable qui se déplace en s'infiltrant dans des fichiers ou des programmes.

**Que faire si vous êtes infecté :** Prenez des mesures pour éviter les infections en restant protégé grâce à un logiciel de sécurité Internet tel que Norton Security. Si vous êtes abonné à Norton Security et pensez que vous avez un virus, contactez les techniciens Norton par téléphone afin qu'ils vous aident à l'éliminer.

#### *Soyez prudent lors de l'utilisation de réseaux Wi-Fi publics*

Nous utilisons le Wi-Fi public un peu partout, que ce soit au café du coin, à l'hôtel ou dans les aéroports. Le Wi-Fi public nous facilite bien la vie, mais il faut être conscient des risques qu'il peut impliquer pour la sécurité des informations personnelles contenues sur nos ordinateurs portables et nos smartphones. En créant un réseau privé à partir d'une connexion Internet publique, le réseau privé virtuel (VPN) vous offre confidentialité et anonymat en ligne. Les VPN masquent votre adresse IP. Vos actions en ligne sont ainsi quasiment impossibles à retracer et sécurisées. Le plus souvent, les pirates recourent à une attaque du type man-in-the-middle (MITM). Ces attaques sont comparables à de l'espionnage. Les données sont envoyées d'un point A (ordinateur) à un point B (serveur/site web) et l'attaquant peut s'immiscer entre les transmissions. Il peut ensuite installer des outils programmés pour « écouter » les transmissions, intercepter, puis capturer les données considérées comme précieuses, telles que vos informations de connexion et vos mots de passe.

Utilisez une solution de réseau privé virtuel (VPN) pour garantir la protection de votre confidentialité et de votre anonymat lorsque vous utilisez un Wi-Fi public. Les services VPN sont en mesure de chiffrer toutes les données que vous envoyez et recevez lorsque vous utilisez un point d'accès Wi-Fi public afin de sécuriser vos informations face aux pirates et autres utilisateurs de la même connexion.

#### *Pour plus de conseils sur la sécurité*

De bonnes habitudes de sécurité peuvent réduire votre exposition à la criminalité en ligne. En adoptant quelques comportements de base, vous pouvez fortement atténuer les risques d'attaques de cybercriminels :

- Protégez vos comptes en choisissant des mots de passe uniques et fiables qui utilisent au moins 10 caractères, dont des majuscules, des minuscules, des symboles et des nombres.
- Ne cliquez pas sur des liens inconnus et n'ouvrez pas de messages et pièces jointes non sollicités provenant de personnes que vous ne connaissez pas.
- N'accédez jamais à vos informations personnelles ou comptes de réseaux sociaux sur des réseaux Wi-Fi non protégés.
- Utilisez des logiciels de sécurité sur vos appareils pour vous protéger contre les dernières menaces.

#### *Protéger votre ordinateur au moyen des outils de sécurité de Windows*

Windows intègre diverses applications de protection.

#### *[Windows Updates] (Mises à jour Windows)*

Si vous disposez d'une connexion Internet active, Windows peut rechercher des mises à jour importantes pour votre ordinateur et les installer automatiquement. Ces mises à jour incluent des correctifs de sécurité et des mises à jour de programmes qui peuvent améliorer votre expérience informatique et protéger votre ordinateur contre de nouveaux virus et d'éventuelles attaques.

#### *Comment savoir si la sécurité de mon ordinateur est menacée ?*

Si le *[Action Center] (Centre de maintenance)* affiche un message d'alerte ou que votre ordinateur se comporte de façon erratique, qu'il tombe en panne sans raison apparente ou que certains de vos programmes ne fonctionnent pas correctement, il est possible qu'il soit infecté par un antiprogramme. Cependant, sachez que les virus ne sont pas responsables des moindres dysfonctionnements de votre ordinateur ! Si vous pensez que votre ordinateur est infecté, vous devez tout d'abord actualiser votre antivirus et votre antispyware (si ce n'est déjà fait) puis les exécuter.

# <span id="page-50-0"></span>**LECTURE DES FILMS BLU-RAY OU DVD**

Si votre ordinateur est équipé d'un lecteur de disque Blu-ray ou DVD, vous pouvez lire les films sur votre ordinateur ou un téléviseur hautedéfinition via HDMI.

- 1.Insérez le disque dans le lecteur.
- 2.Après quelques secondes, la lecture du film commencera.
- 3.Si la lecture du film ne commence pas, ouvrez votre programme de lecture de film et ouvrez le disque dans le menu *Fichier*.

#### **Important**

**Lorsque vous exécutez DVD Player pour la première fois, le programme vous demande d'entrer le code de zone. Les DVD sont disponibles pour 6 zones.**

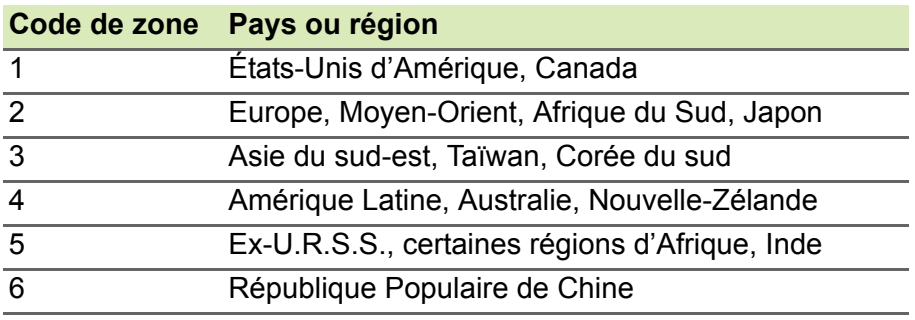

#### **Remarque**

*Pour modifier le code de zone, insérez un film DVD d'une zone différente dans le lecteur de DVD.*

*Lorsque votre ordinateur est réglé sur un code de zone, il ne lira que les DVD pour cette zone. Vous pouvez choisir le code de zone cinq fois au maximum (y compris la première fois), après quoi cette sélection est définitive.*

*Une récupération de votre disque dur ne réinitialise pas le nombre de sélections du code de zone.*